# **How to organize content**

Adobe Flash Professional documents can involve hundreds of different elements. Organizing these will make developing Flash content much easier.

## **Organize the library**

You can create folders to organize your files in the library of a Flash document.

*To create folders in the library:*

**1.** Start Flash and open a new blank document (ActionScript 3.0).

By default, the Library panel is open on the right-side of the workspace (**[Figure 1](#page-0-0)**). If the Library panel is not open, select Window > Library to open it.

**2.** To create a folder in the library, choose New Folder in the Library panel menu or click the New Folder button (**[Figure 1](#page-0-0)**).

The new folder is added to the library.

Folders are represented by file folder icons.

**3.** Name the folder and drag files into the folder.

You can even store folders within other folders.

**4.** Double-click a folder icon to see or hide its contents.

You can also see or hide the contents of a folder by clicking the disclosure triangle beside the folder.

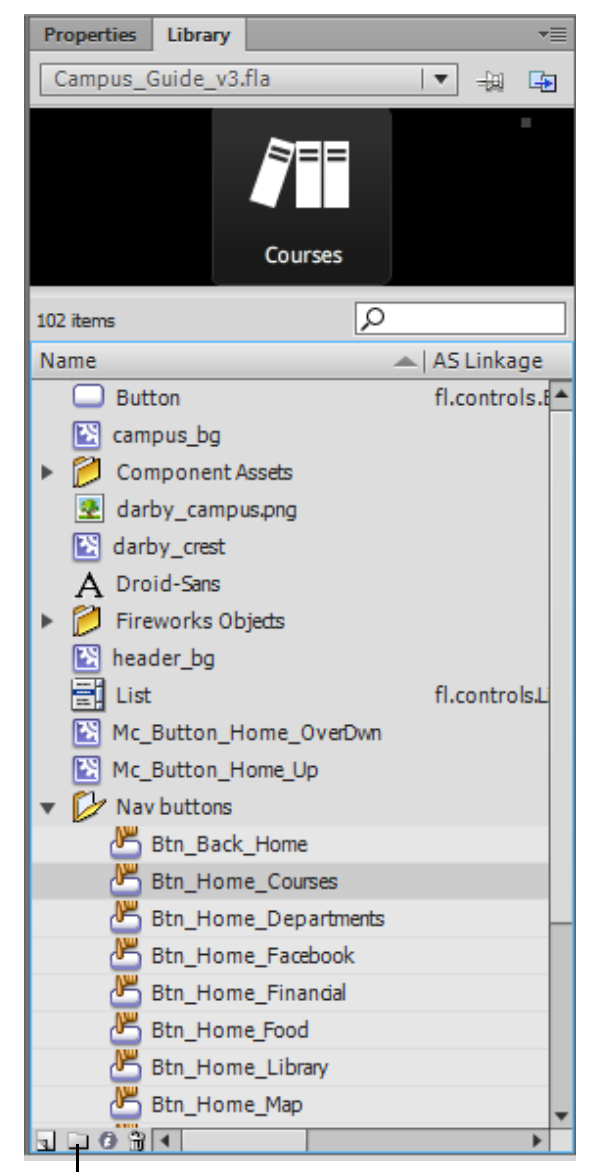

New Folder button

<span id="page-0-0"></span>**Figure 1** Library panel

### **Organize layers in the Timeline panel**

Organize your layers by using descriptive layer names, putting layers in a logical order, and creating folders. Use separate layers or folders for sound files, ActionScript, frame labels, and frame comments. This helps you find these items quickly to edit them.

*To organize layers:*

- **1.** To change the name of a layer, double-click the name and enter a new name.
- **2.** You can change the order of layers by dragging a layer up or down in the stack.

**Note:** It is recommended that you place ActionScript in a layer named *actions* and labels in a layer named *labels*, typically at the top of the layer stack. Background layers go at the bottom of the stack.

- **3.** To create a layer folder, click the New Folder button at the bottom of the Timeline panel (**[Figure 2](#page-1-2)**) and give the folder a new name.
- **4.** Drag layers into folders to keep them organized.

| <b>Timeline</b>                          | <b>Motion Editor</b> |  |   |   |
|------------------------------------------|----------------------|--|---|---|
|                                          |                      |  | a | □ |
| <b>Titles</b><br>$\overline{\mathbf{u}}$ |                      |  |   |   |
| Header                                   |                      |  |   |   |
| ▼ → Navigation                           |                      |  |   |   |
|                                          | प्ता Buttons         |  |   |   |
|                                          | Animation            |  |   |   |
|                                          | Content              |  |   |   |
| P.                                       | Backgrou             |  |   |   |
|                                          |                      |  |   |   |
| ŵ                                        |                      |  |   |   |
|                                          |                      |  |   |   |
| New Folder button                        |                      |  |   |   |

<span id="page-1-2"></span>**Figure 2** Timeline panel

### **Label keyframes**

You can label certain frames to indicate when changes occur on the timeline.

#### *To label a keyframe:*

- **1.** Select a frame you want to label.
- **2.** In the Properties panel, enter the label in the Name text box (**[Figure 3](#page-1-0)**).

The label appears on the timeline (**[Figure 4](#page-1-1)**).

**Note:** Avoid long names to minimize file size and also to keep the label from spanning too many frames.

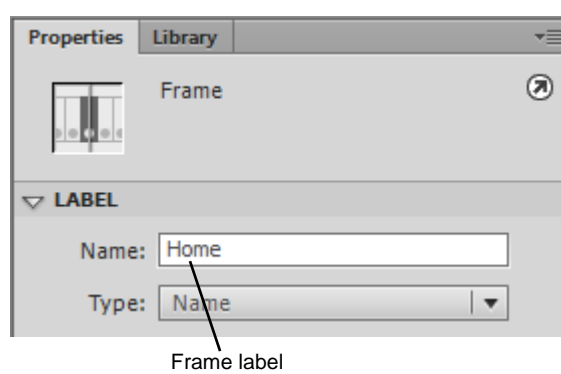

<span id="page-1-0"></span>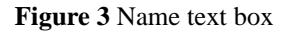

| $\odot$ a $\Box$ 1<br>20<br>a Actions<br>٠<br>Labels | <b>Timeline</b> | <b>Motion Editor</b> |  |  |  |  |  |
|------------------------------------------------------|-----------------|----------------------|--|--|--|--|--|
|                                                      |                 |                      |  |  |  |  |  |
|                                                      |                 |                      |  |  |  |  |  |
|                                                      |                 |                      |  |  |  |  |  |

<span id="page-1-1"></span>**Figure 4** Frame labels in the timeline